# Создание и отображение базы данных

# Создание проекта

### Visual Studio 2017

### Get Started

Build your first app in 5 minutes!

Maximize your productivity with these tips and tricks for Visual Studio

Take advantage of the newest technologies to deploy beautiful, low-cost and reliable websites

Develop modern, fully-native, Android and iOS apps

Produce more, fix faster and deliver updates seamlessly

### Recent

#### This month

StatGen.sln  $\overline{\mathbf{M}}$ C:\Users\Alex\Documents\Visual Studio 2017\Projects\StatGen

#### Older

ConsoleApp7.sln  $\overline{\mathbf{M}}$ C:\Users\Alex\Documents\Visual Studio 2017\Projects\ConsoleApp7

GeekQuiz.sln  $\overline{\mathbf{M}}$ C:\Users\Alex\Downloads\WebCampTrainingKit-2016.02.09\End

ConsoleApp6.sln  $\overline{\mathbf{M}}$ C:\Users\Alex\Documents\Visual Studio 2017\Projects\ConsoleApp6

ConsoleApp5.sln  $\overline{\mathbf{M}}$ C:\Users\Alex\Documents\Visual Studio 2017\Projects\ConsoleApp5

ConsoleClientServer1.sln  $\overline{\mathbf{a}}$ C:\Users\Alex\Documents\Visual Studio 2017\Projects\ConsoleClient...

#### Open

Get code from a remote version control system or open something on your local drive.

Checkout from:

Azure DevOps

C GitHub

- open Project / Solution
- Open Folder
- <sup>命</sup> Open Website

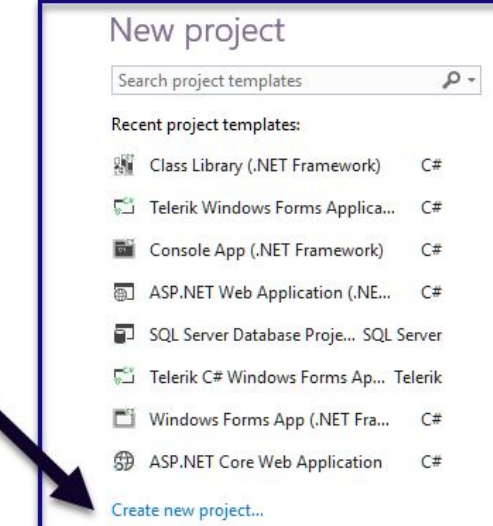

#### **Developer News**

#### Argument completion made easy with Visual Studio IntelliCode

Visual Studio IntelliCode saves you time by putting what you're most likely to use at the top of your completion list. IntelliCode recommend... 14 марта 2019 г.

#### A Quick Update on Google Components for iOS and Android

One of the best parts about using Xamarin for mobile development is access to all of the platform APIs from C# bindings. Additionally, a... NEW 14 марта 2019 г.

#### Announcing ML.NET 0.11 - Machine Learning for .NET

ML.NET is an open-source and cross-platform machine learning framework (Windows, Linux, macOS) for .NET developers. Using ML.NET, de... NEW 14 марта 2019 г.

#### Visual Studio extensions and version ranges demystified

Extension authors use visual Studio version ranges to specify what versions of Visual Studio their extensions support. A version range looks I... NEW 14 марта 2019 г.

#### Beautiful Material Design for Android & ios

This week, Xamarin.Forms 3.6 shipped with another round of improvements, the most exciting of which is called Visual. Visual enables...

More news...

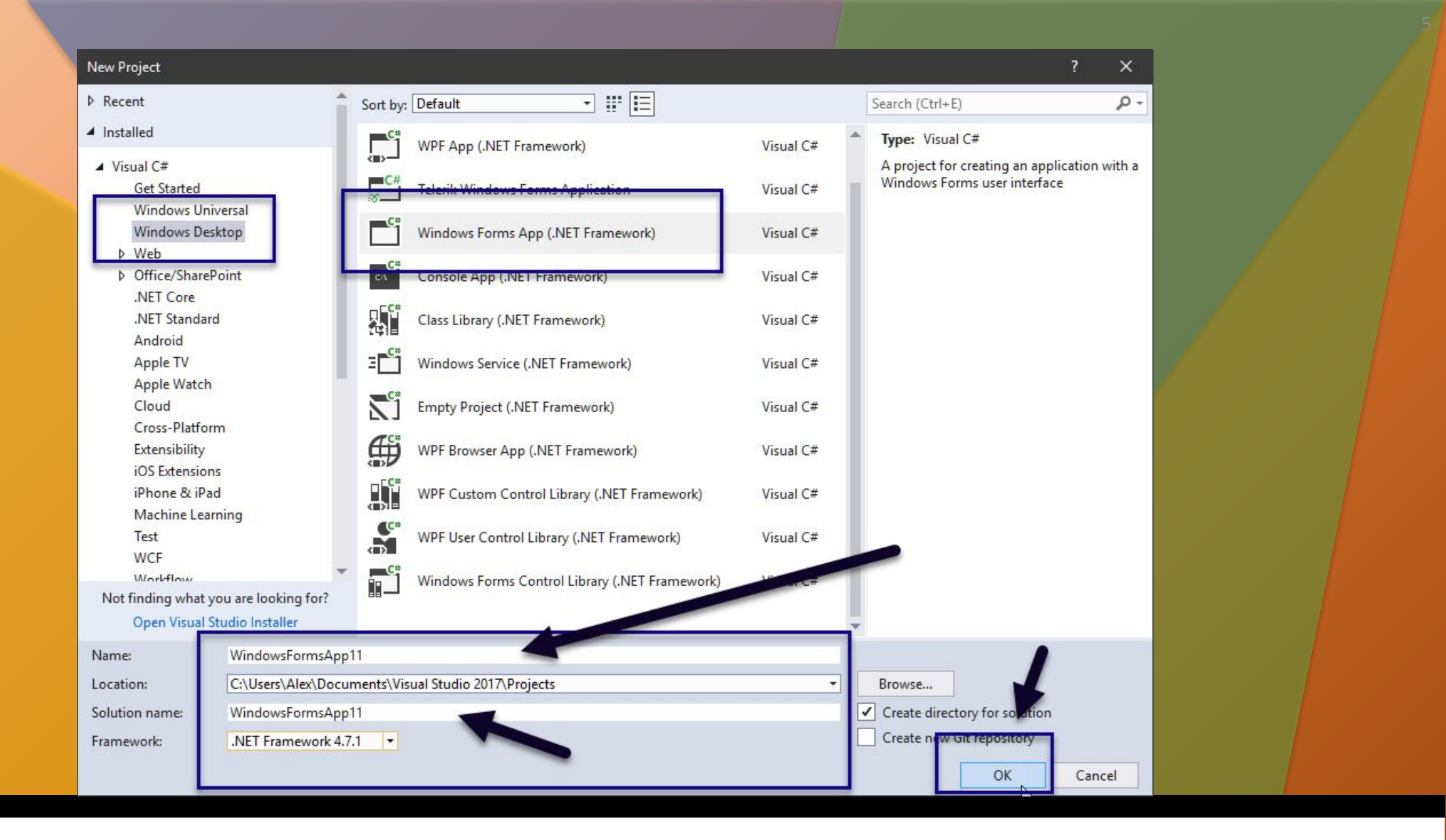

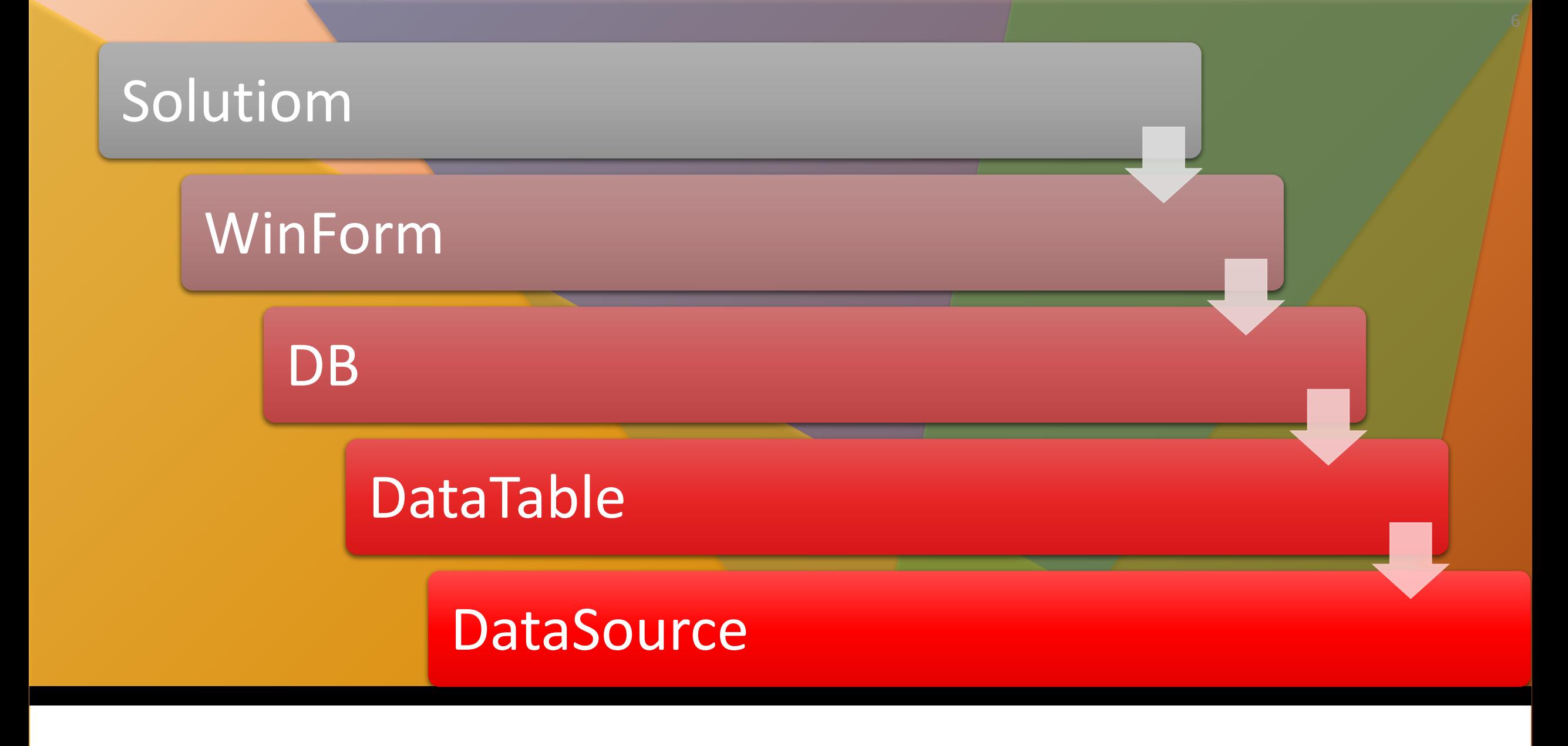

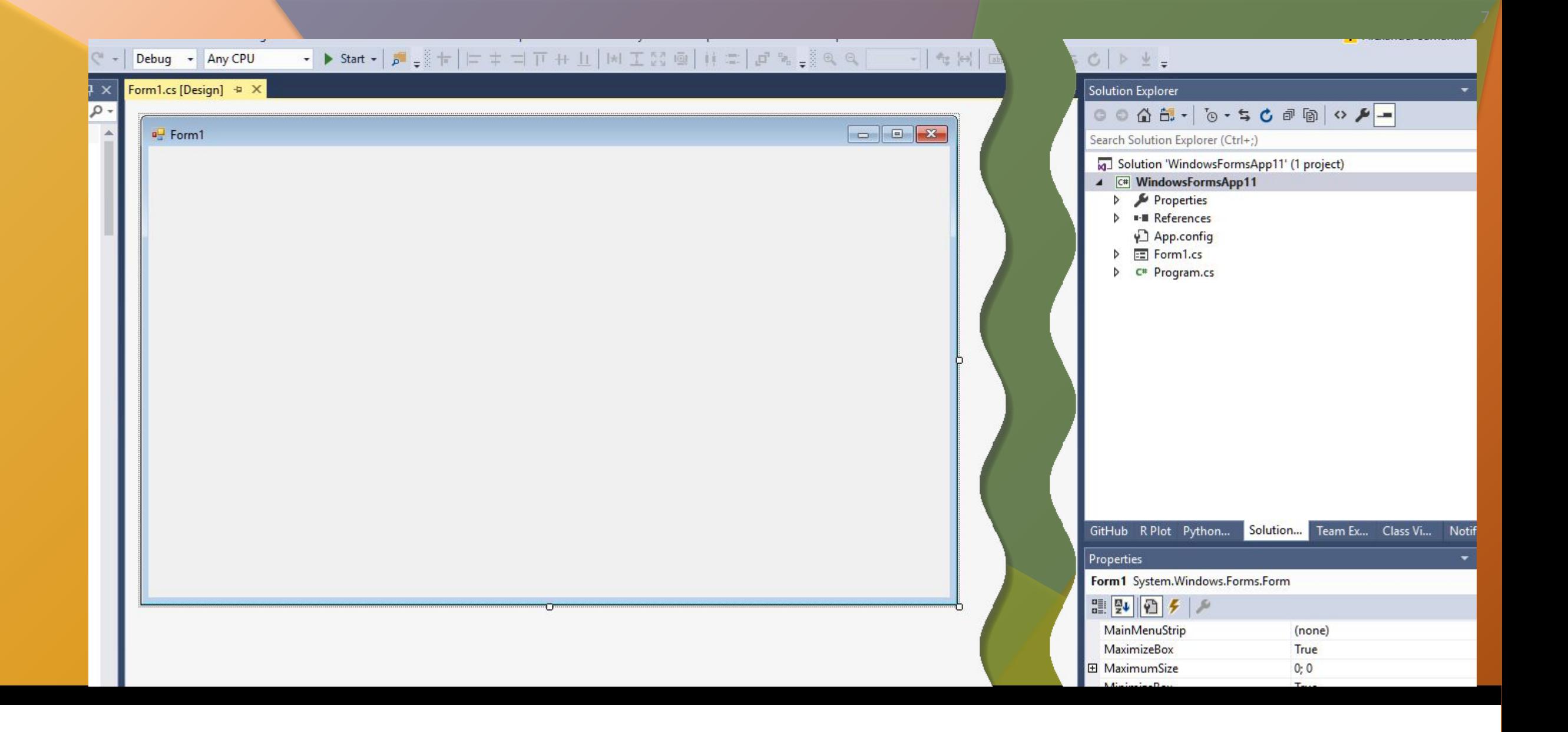

# Создание базы данных

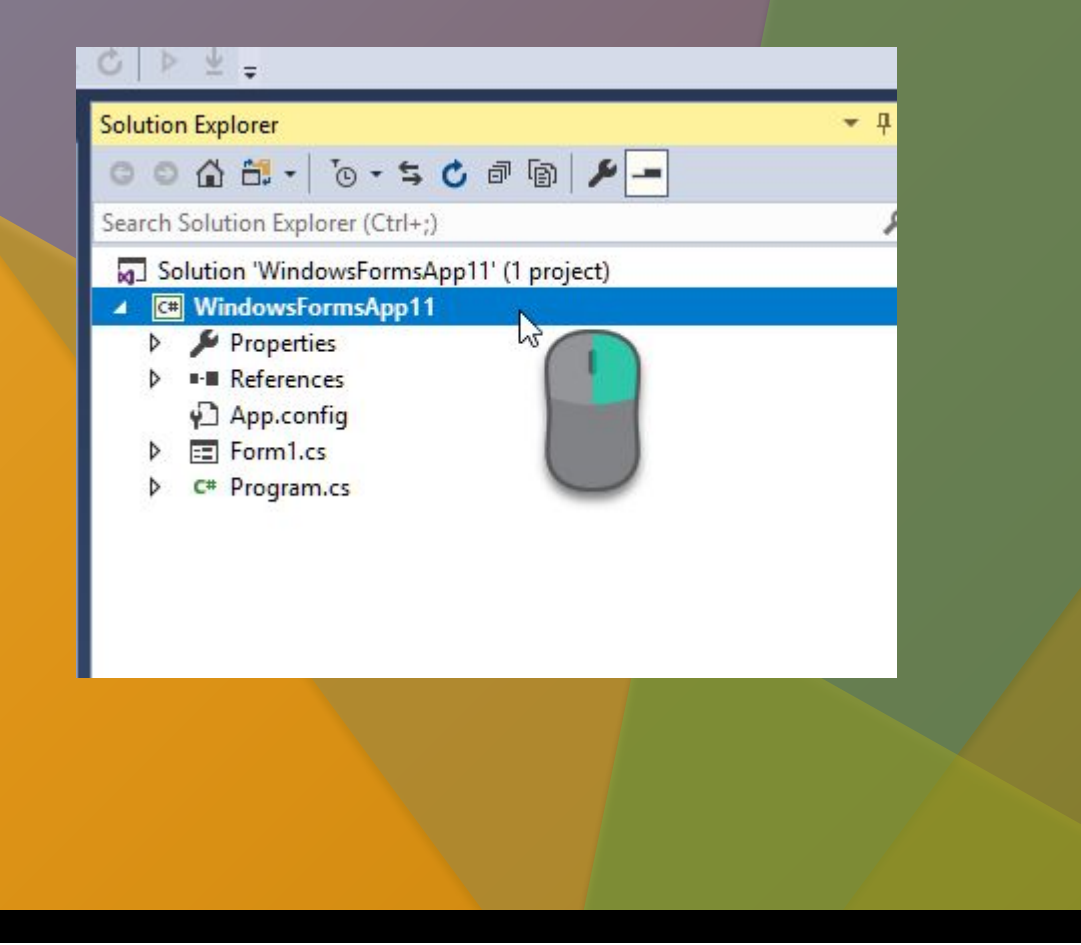

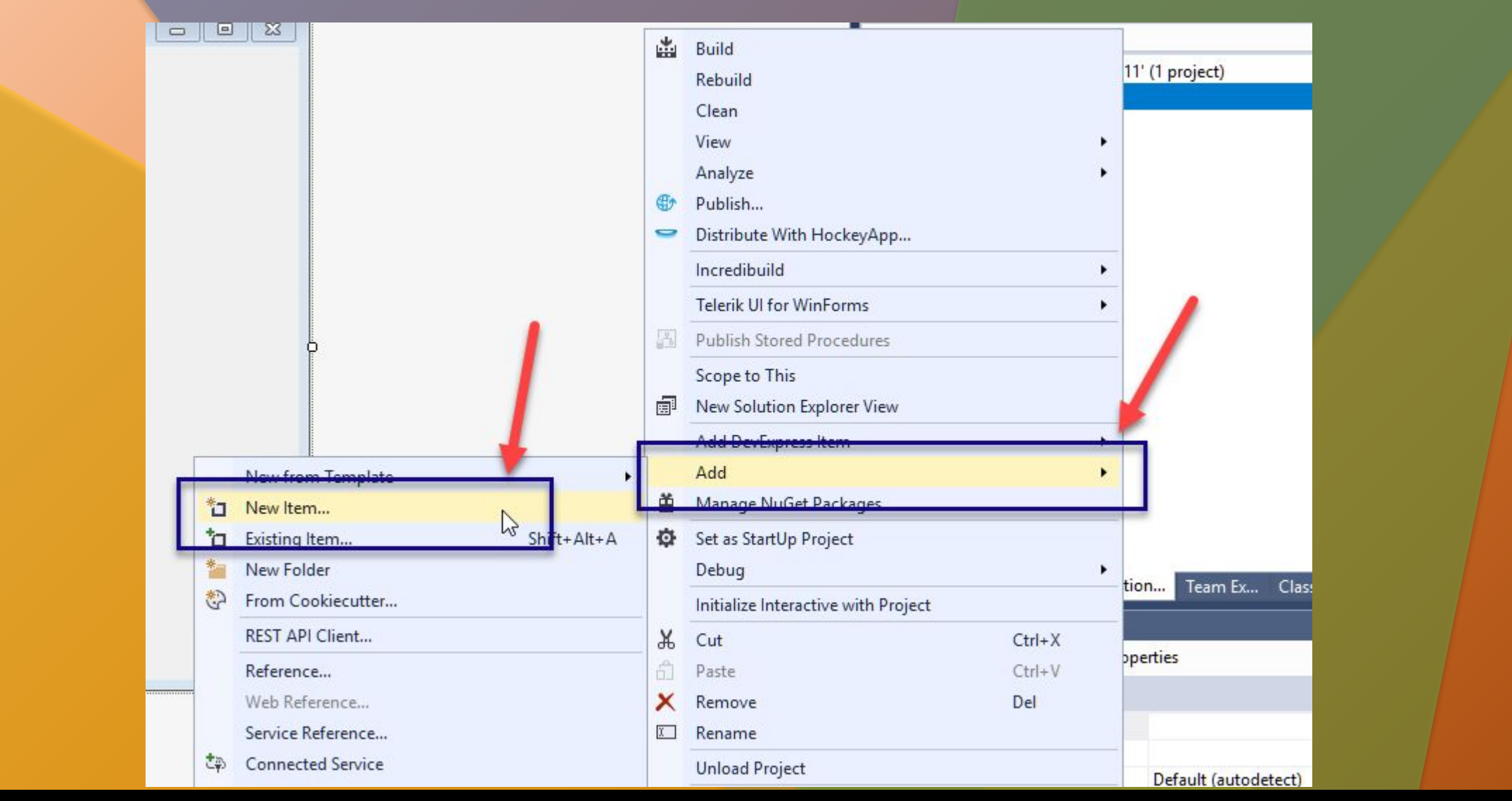

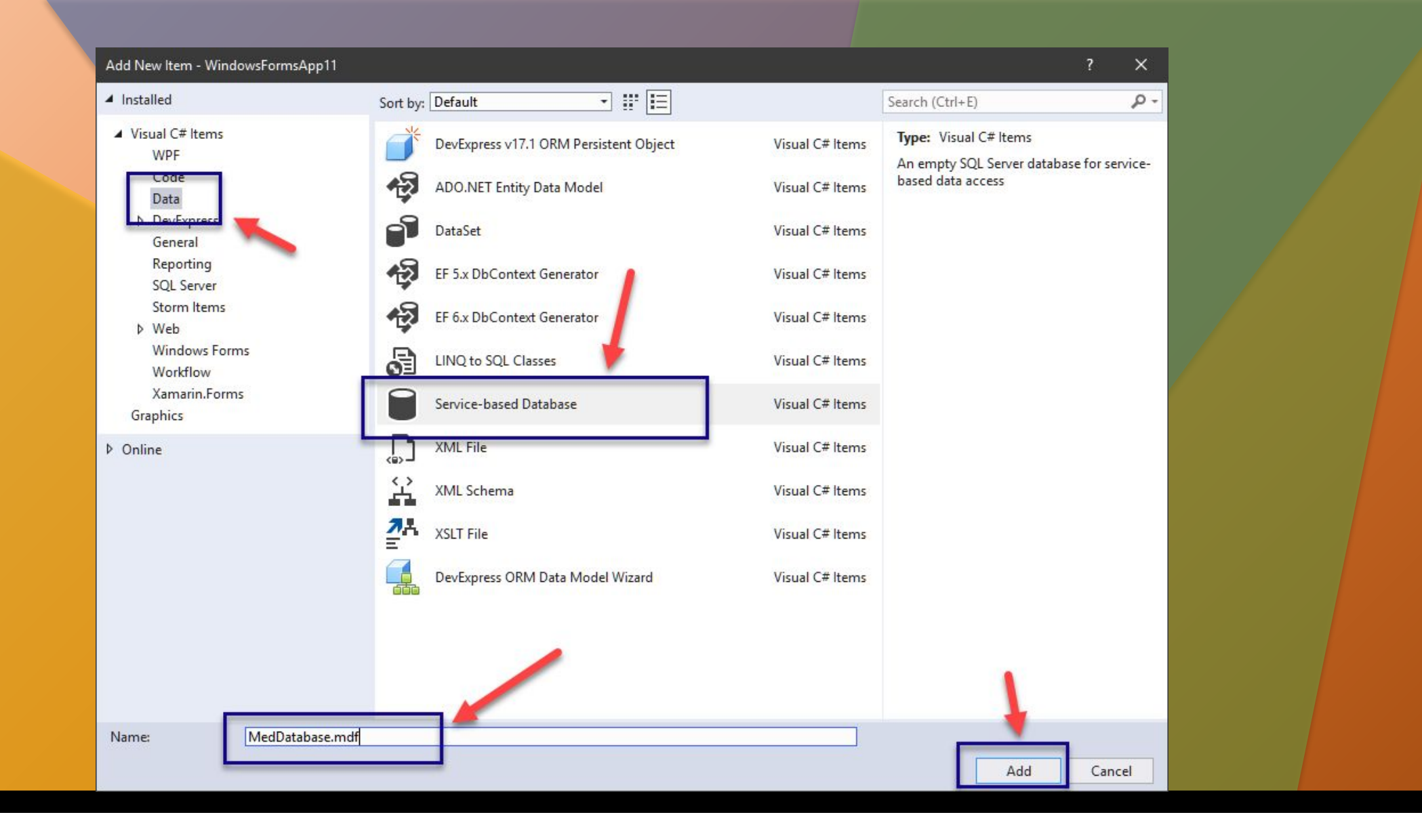

### Если будет такое сообщение - подождать и ПОВТОРИТЬ

Connection Timeout Expired. The timeout period elapsed while attempting to consume the pre-login handshake acknowledgement. This could be because the pre-login handshake failed or the server was unable to respond back in time. The duration spent while attempting to connect to this server was - [Pre-Login] initialization=16062; handshake=568;

 $\times$ 

OK

#### Local database file

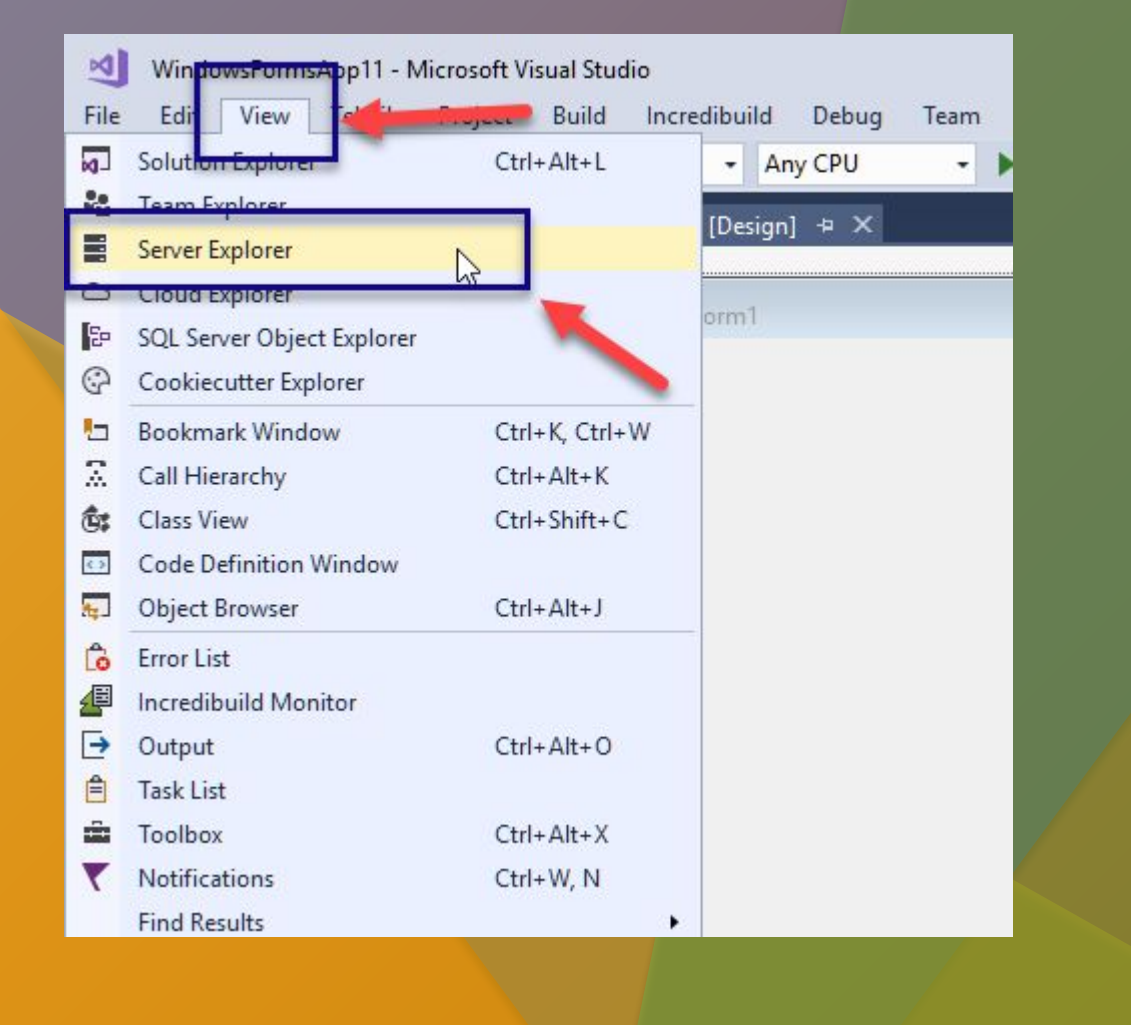

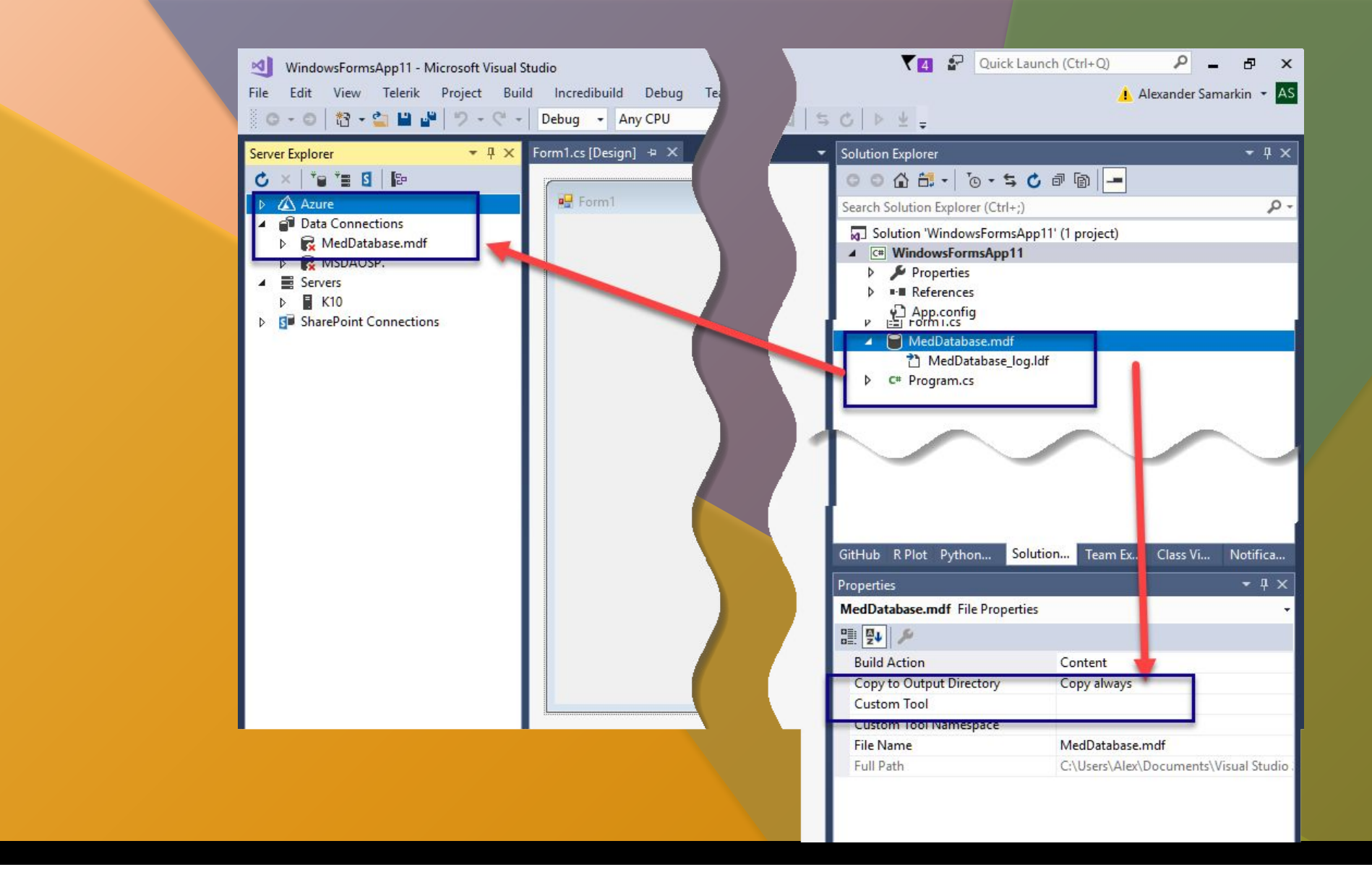

# Создан файл базы данных

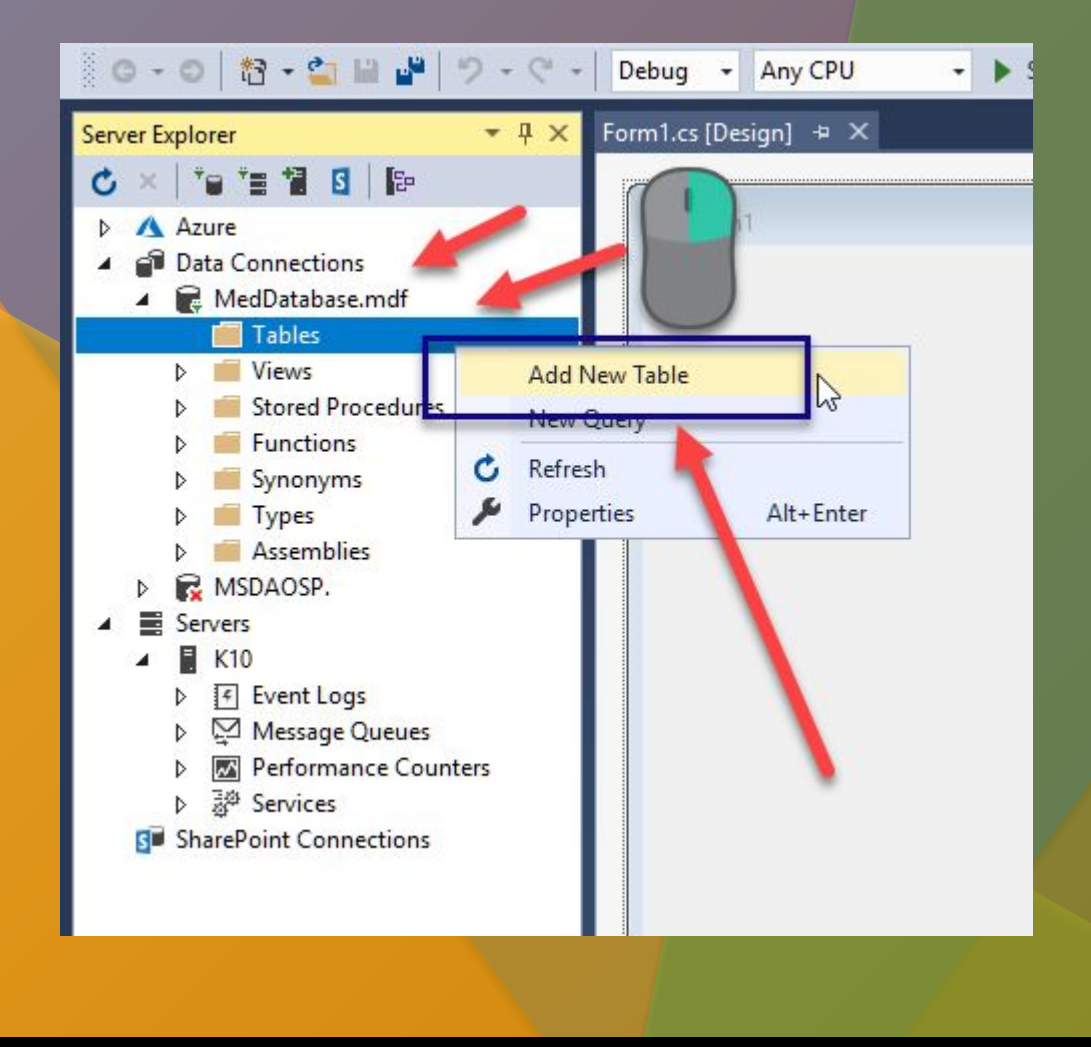

# Редактор таблиц

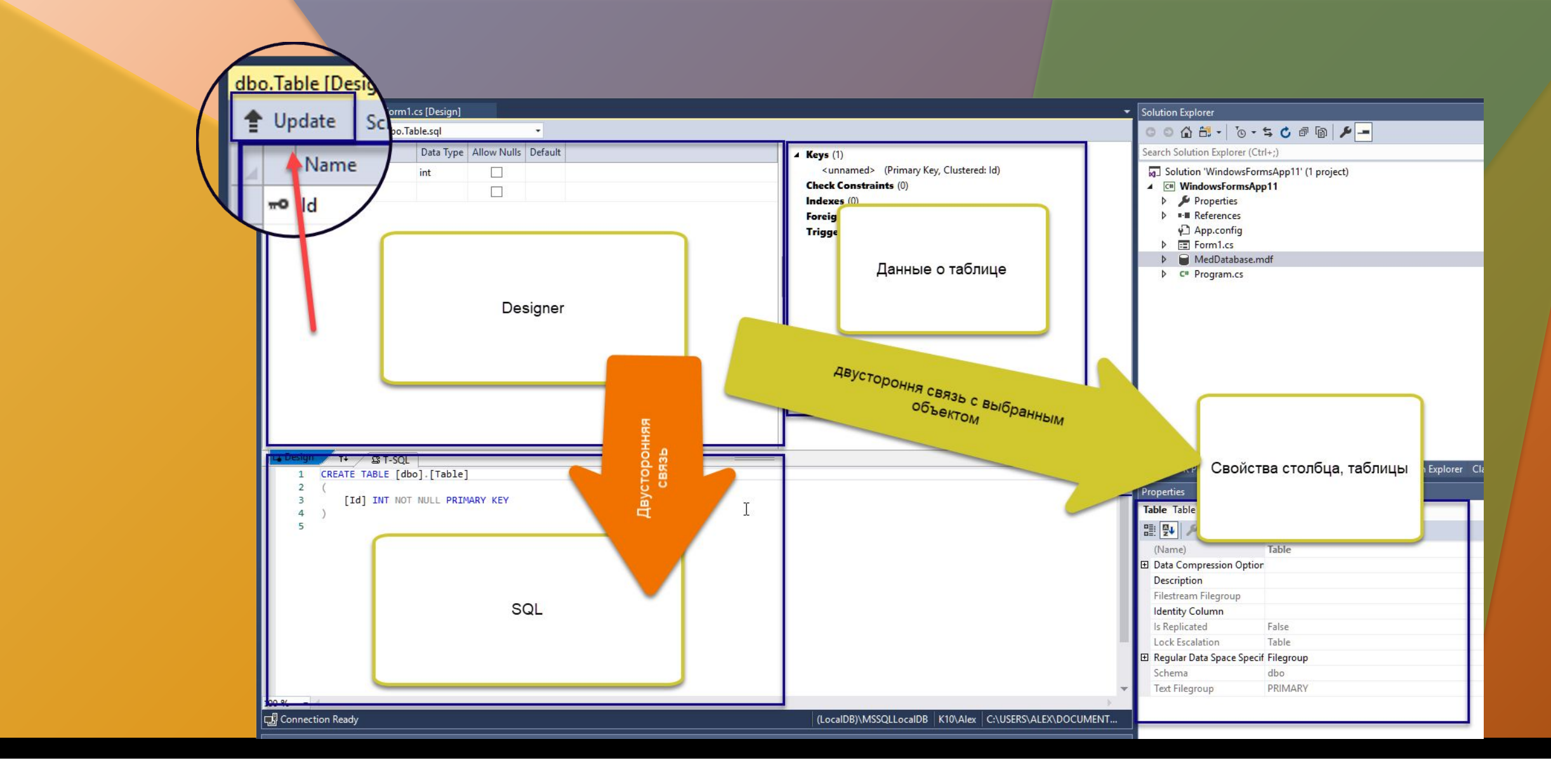

# Задайте следующие поля

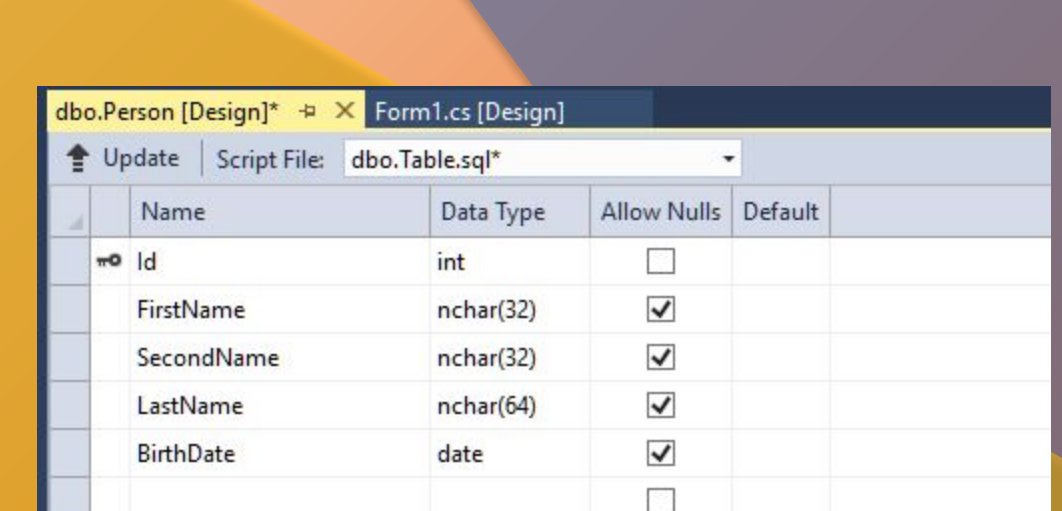

### Состав столбцов таблицы

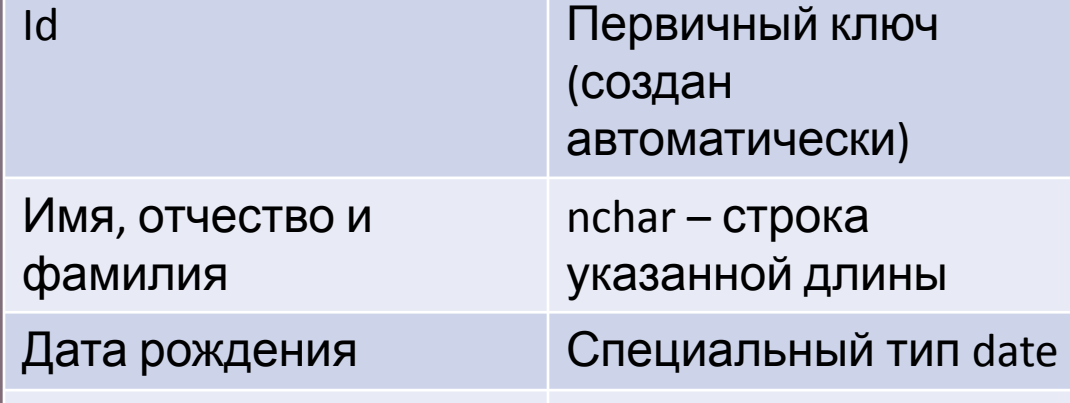

### Введите данные для генератора первичного ключа

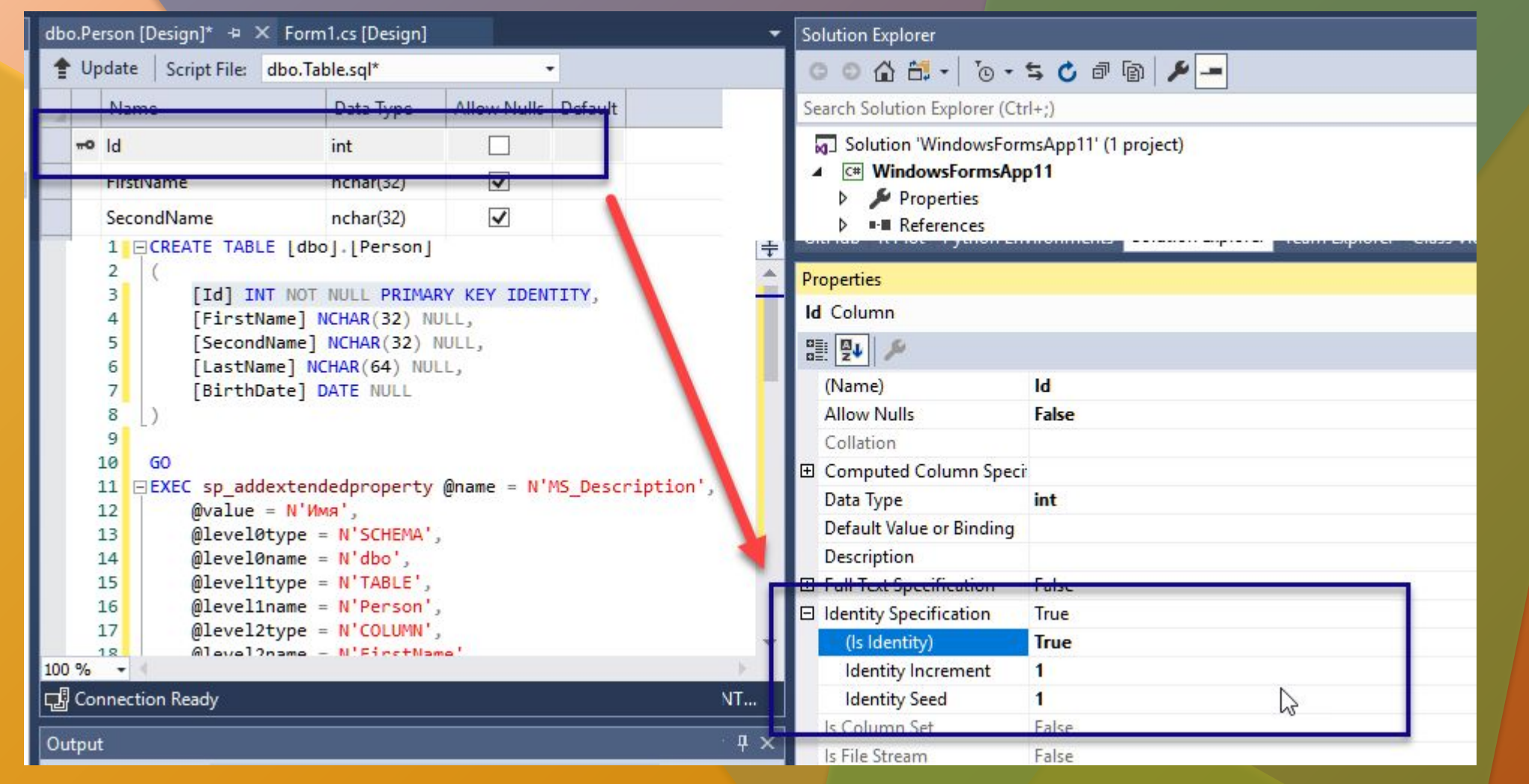

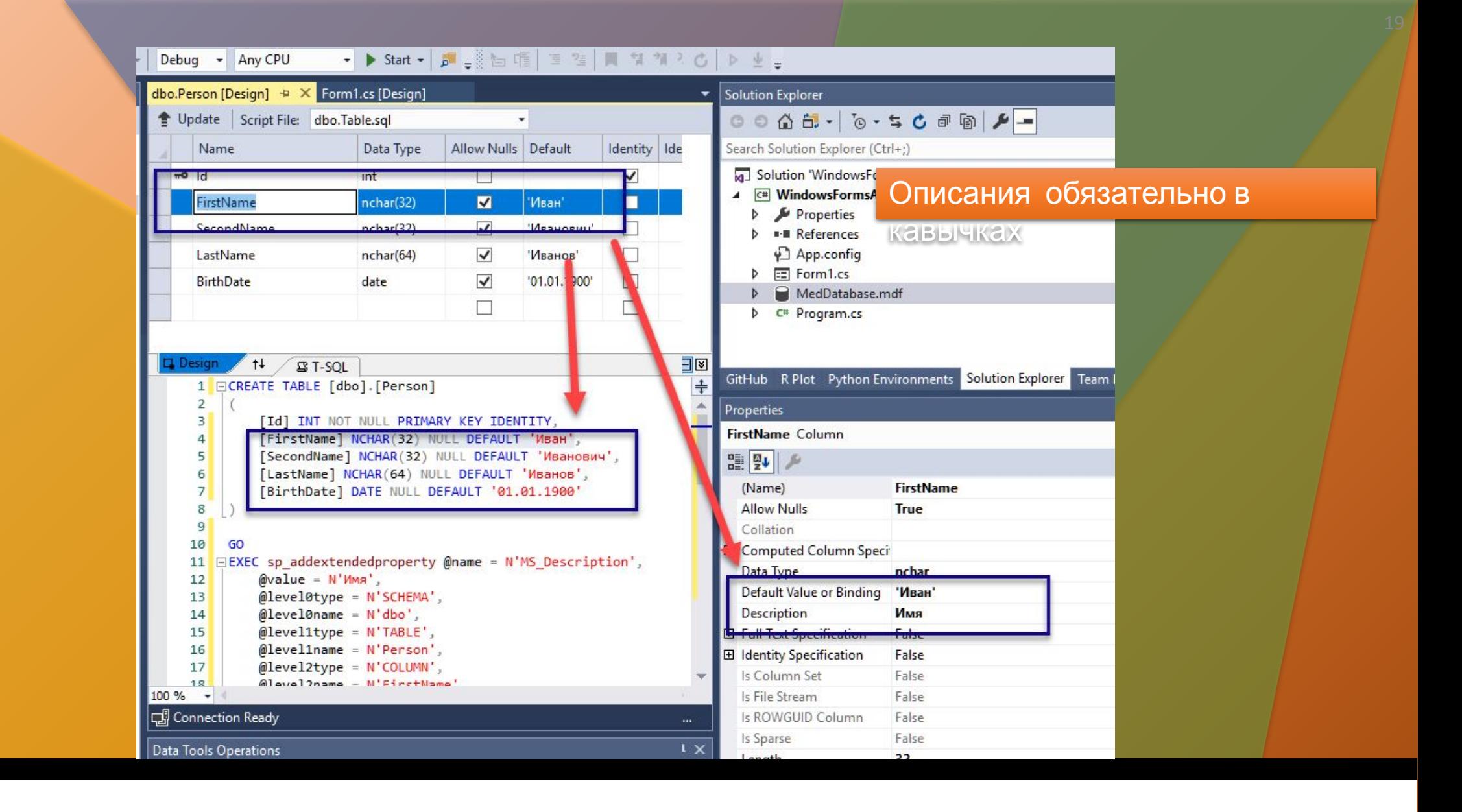

# Задайте описания и значения по умолчанию

![](_page_19_Picture_0.jpeg)

![](_page_20_Figure_0.jpeg)

# Обновите информацию о БД

![](_page_21_Figure_1.jpeg)

# Убедитесь, что создана новая таблица

![](_page_22_Picture_1.jpeg)

![](_page_23_Picture_0.jpeg)

![](_page_24_Picture_0.jpeg)

# Таблица посещений врача

#### Allow Nulls | Default | Identity | Identity Seed | Identity Increment Data Type Search Solution Explorer (Ctrl+;) Name  $\triangle$  Keys (1) <unnamed> (Primary Key, Clustered: Id) Solution 'WindowsFormsApp11' (1 project)  $h1$  o<sub> $#$ </sub>  $\blacktriangledown$ int П **Check Constraints (0)** 4 **C#** WindowsFormsApp11 PersonID  $\overline{\mathbf{z}}$ п Indexes (0) Properties  $\triangleright$  $\Box$  $\Box$ **Foreign Keys (0) D** - References App.config Triggers (0)  $\triangleright$ 图 Form1.cs MedDatabase.mdf  $\triangleright$  $\triangleright$  C<sup>#</sup> Program.cs GitHub R Plot Python Environments Solution Ex  $\Box \boxdot \boxtimes$  $+$ **J** Design  $B$  T-SQL Properties 1 ECREATE TABLE [dbo]. [Appointment] PersonID Column  $\overline{2}$  $3<sup>1</sup>$ [Id] INT NOT NULL PRIMARY KEY IDENTITY, 몙 9니  $\overline{4}$ [PersonID] INT NULL  $5$ (Name) **PersonID**  $6 \overline{6}$ **Allow Nulls True**  $7<sup>1</sup>$ GO 8 EEXEC sp\_addextendedproperty @name = N'MS\_Description', El Computed Column Speci  $\textbf{Quark} = \textbf{N}$ " "Пациент"  $9$ Data Type int 10  $\textsf{ølevel6type} = \textsf{N}' \textsf{SCHEMA}'$ Default Value or Binding 11  $@level0name = N'dbo',$ **Description 'Пациент'**  $12$  $@level1type = N'TABLE'$ **El Full Text Specification**  $100 \%$   $\bullet$ False **田 Identity Specification** False □ Connection Ready (LocalDB)\MSSQLLocalDB | K10\Alex | C:\USERS\ALEX\DOCUMENT... False Is Column Set  $-4x$ Data Tools Operations Is File Stream False

Form1.cs [Design]

### Поле для номеров пациентов

dbo.Appointment [Design]\* + X dbo.Person [Design]

Lippone | Script File: dbo.Table\_1.sql'

Solution Explorer

![](_page_26_Picture_2.jpeg)

![](_page_27_Picture_2.jpeg)

![](_page_28_Picture_0.jpeg)

### Впишите руками

![](_page_29_Picture_5.jpeg)

## Добавьте остальные поля, их тип и описание

#### Debug + Any CPU **A CODE A CODE MODE DE LA VISC** dbo.Appointment [Design]  $\rightarrow \times$  dbo.Person [Design] Form1.cs [Design] Lydate Script File: dbo.Table\_1.sql  $\overline{\phantom{a}}$ Allow Nulls Default | Identity | Identity Seed | Identity Increment | Description Name Data Type  $\triangle$  Keys (1) <unnamed> (Primary Key, Cluste  $h1$ int  $\mathcal{L}_{\mathcal{A}}$  $\checkmark$  $1$  $1$ **Check Constraints (0)**  $\blacktriangledown$  $\Box$ PersonID int 'Пациент' Indexes (0)  $\blacktriangledown$  $\Box$ Date date 'Дата приема' **A** Foreign Keys (1)  $\checkmark$  $\Box$ Time  $time(7)$ Время приема FK\_Appointment\_ToTablePerson  $\checkmark$  $\Box$ Triggers (0) Diag1  $nchar(64)$ 'Диагноз кратко' DiagFull  $\checkmark$  $\Box$ 'Диагноз полно' text  $\Box$  $\checkmark$ Medication nchar(128) 'Назначения'  $\checkmark$  $\Box$ NexAppDate date 'Дата поледующего приема'  $\blacktriangledown$  $\Box$ NextAppTime  $time(7)$ 'Время следующего визита'  $\Box$  $\Box$ Design 14 ST-SQL □□⊠ **Contract Contract** 1 ECREATE TABLE [dbo]. [Appointment]  $\overline{2}$ [Id] INT NOT NULL PRIMARY KEY IDENTITY,  $3<sup>1</sup>$ [PersonID] INT NULL,  $4$  $5<sup>1</sup>$ [Date] DATE NULL,  $\begin{array}{c} 6 \\ 7 \end{array}$ [Time] TIME NULL, [Diag1] NCHAR(64) NULL,  $\overline{8}$ [DiagFull] TEXT NULL,  $\overline{9}$ [Medication] NCHAR(128) NULL,  $10$ [NexAppDate] DATE NULL,  $11$ [NextAppTime] TIME NULL, CONSTRAINT [FK\_Appointment\_ToTablePerson] FOREIGN KEY ([PersonID]) REFERENCES [Person]([Id])  $12$  $13$  $14$ 15 GO 16 EEXEC sp\_addextendedproperty @name = N'MS\_Description',  $17$  $\mathbf{\mathbb{Q}}$ value = N''' $\mathbf{\mathsf{a}}$ диент''  $@level0type = N'SCHEMA',$ 18  $19$  $@level0name = N'dbo'$  $100 \%$   $\star$ Connection Ready (LocalDB)\MSSQLLocalDB | K10\Alex | C:\USERS\ALEX\DOCUMENT...  $\overline{+ 4 \times}$ **Data Tools Operations** 쪽 V V Update for (LocalDB)\MSSQLLocalDB.C:\USERS\ALEX\DOCUMENTS\VISUAL STUDIO 2017\PROJECTS\WINDOWSFORMSAPP11\WINDOWSFORMSAPP11\MEDDATABASE.MDF 0:29:11 - 0:25 Creating update preview... **View Preview** Displaying update preview... Creating database script... **View Script** © Executing update script on database 'C:\USERS\ALEX\DOCUMENTS\VISUAL STUDIO 2017\PROJECTS\WINDOWSFORMSAPP11\WINDOWSFORMSAPP11\MEDDATABASE.MD... View Results Update completed successfully

![](_page_31_Picture_0.jpeg)

![](_page_32_Figure_0.jpeg)

![](_page_33_Figure_0.jpeg)

# Создайте запрос на объединение

![](_page_34_Figure_0.jpeg)

### Убедитесь, что запрос дает ответ (хотя бы и пустой)

![](_page_35_Figure_0.jpeg)

### Создайте вид (имитацию таблицы на базе запроса)

![](_page_36_Picture_0.jpeg)

![](_page_37_Figure_0.jpeg)

![](_page_38_Figure_0.jpeg)

# Добавьте к таблице строку данных

![](_page_39_Picture_2.jpeg)

![](_page_40_Figure_0.jpeg)

# Обязательно задайте правильный PersonID

![](_page_41_Picture_12.jpeg)

# Убедитесь, что запрос отрабатывается

### Убедитесь, что вид демонстрирует данные, аналогично запросу

dbo.View [Data]  $\div \times$ 

SQLQuery2.sql \*

Form1.cs [Design]

![](_page_42_Figure_1.jpeg)

# Подключение к базе данных

![](_page_44_Figure_0.jpeg)

## Отображаем окно мастера

# Запускаем мастер подключения

![](_page_45_Picture_1.jpeg)

![](_page_46_Picture_0.jpeg)

# Выбираем базу данных

![](_page_47_Figure_0.jpeg)

На ее основе будет создана модель данных (Dataset)

# В приложении будет строка для указания БД

![](_page_48_Figure_1.jpeg)

# Строка будет сохранена в файле конфигурации

Data Source Configuration Wizard

![](_page_49_Figure_1.jpeg)

 $\times$ 

![](_page_50_Figure_0.jpeg)

![](_page_50_Picture_18.jpeg)

![](_page_51_Figure_0.jpeg)

## Убедитесь, что все элементы отмечены

### DataSet определил содержимое таблиц и подобрал элементы интерфейса для вывода

![](_page_52_Figure_1.jpeg)

# Редактируем датасет

![](_page_53_Figure_1.jpeg)

![](_page_54_Picture_0.jpeg)

### На схеме видны таблицы и отношения

![](_page_55_Picture_8.jpeg)

# Внешний ключ

# Первичный ключ настроен для генерации на стороне сервера

![](_page_56_Figure_1.jpeg)

![](_page_57_Picture_0.jpeg)

### Добавьте заголовки полей

![](_page_58_Figure_0.jpeg)

Person

![](_page_59_Figure_0.jpeg)

# Добавлены таблица и навигатор данных

#### датасет,

связанный с датасетом и формой источник данных,

адаптер таблицы,

менеджер (если таблиц несколько) и навигатор по записям

![](_page_60_Picture_59.jpeg)

### Добавлены компоненты:

![](_page_61_Figure_0.jpeg)

![](_page_62_Picture_5.jpeg)

# Добавление записи

![](_page_63_Figure_0.jpeg)

# Освободите место (под таблицей или сбоку)

### Передвиньте только дату рождения

![](_page_64_Figure_1.jpeg)

# Передвиньте на форму таблицу посещений

![](_page_65_Figure_1.jpeg)

# сортируются по пациентам

# Убедитесь, что визиты АВТОМАТИЧЕСКИ

![](_page_66_Picture_20.jpeg)